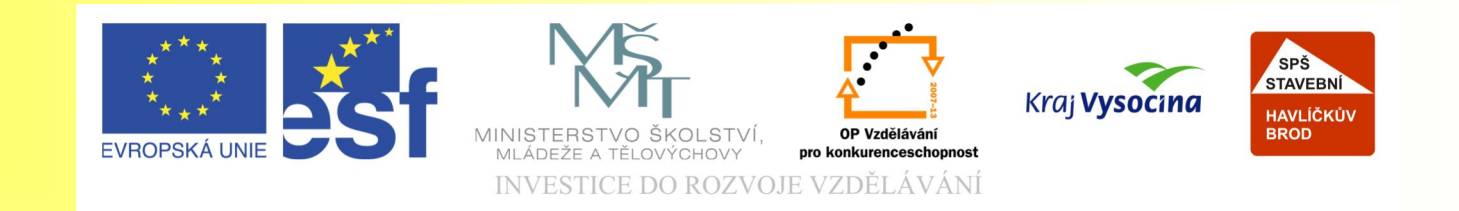

#### Téma: CorelDRAW - uspořádání dokumentu, šablony - 9. díl

Vypracovala: Ing. Jana Wasserbauerová

TE NTO PROJEKT JE SPOLUFINANCOVÁN EVROPSKÝM SOCIÁLNÍM F ONDE M A S T ÁT NÍM R O Z P OČ TEM Č E S K É R E P UBLIK Y .

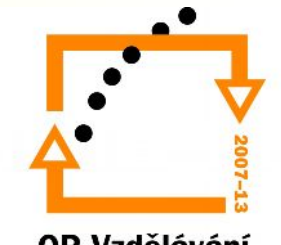

**OP Vzdělávání** pro konkurenceschopnost

## Uspořádání dokumentu

patří sem práce s:

- vrstvami
- pravítky
- vodícími linkami
- mřížkou
- přichycení k objektům
- zarovnání objektů
- pořadí objektů
- rozmístění objektů

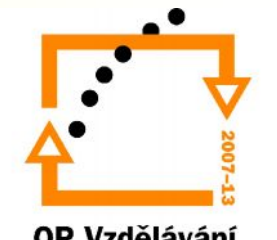

OP Vzdělávání pro konkurenceschopnost

# Vrstvy

- CorelDRAW umožňuje pracovat s vrstvami.
- Vrstvy jsou obdobné jako v ArchiCADu, lze si je představit jako průhledné folie umístěné na sobě.
- Rozmístění objektů a vrstev lze zjistit pomocí Správce objektů.

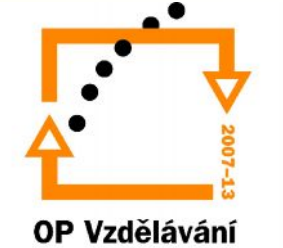

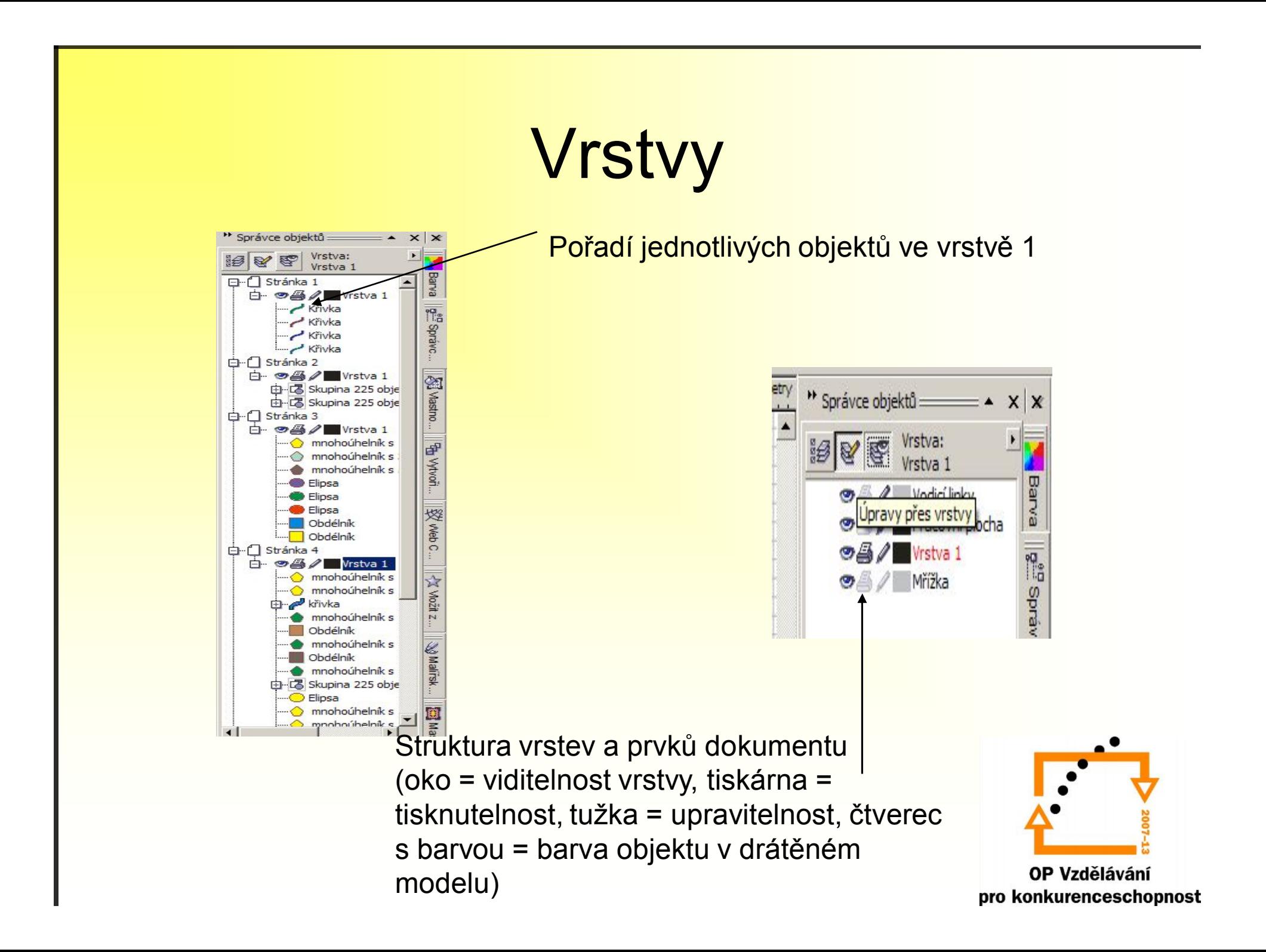

#### Pravítka

- Zobrazení: **Zobrazit / Pravítka.**
- V dokumentu po stranách najdete svislé a vodorovné pravítko.
- Nastavení pravítek: **Možnosti/Pravítka**
- Pravítky pohybujeme pomocí myši při stisknuté klávese Shift.

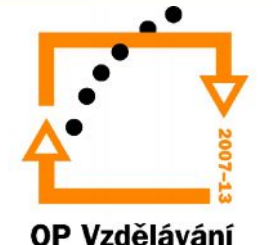

#### Mřížka

- **Zobrazit** / **Mřížka**
- Může být tvořena body nebo čarami.
- Nastavení: **Možnosti** → **Mřížka**
- V nabídce **Zobrazit** lze nastavit přichytávání objektů k mřížce. Během posunu se objevují značky, kterou částí bude objekt přichycen k mžížce

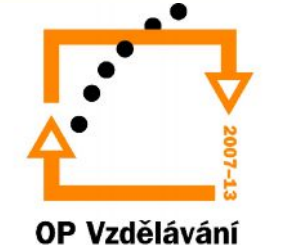

# Vodící linky

- Vodící linky vytváříme tažením myši od pravítka směrem k pracovní ploše.
- V panelu **Vlastností** nastavujeme jejich přesné umístění.
- Pomocí nabídky **Zobrazit** lze nastavit **Přichycení objektů** k **vodícím linkám**.

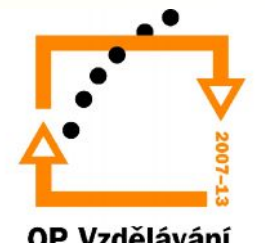

OP Vzdělávání pro konkurenceschopnost

## Přichycení k objektům

- Zobrazit / Přichytit k objektům
- Na objektech jsou kontaktní body (ve středu objektu, středu stran a rozích), kterými se objekty k sobě přichytávají

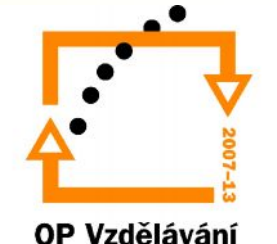

## Zarovnání objektů

- Změnit / Zarovnat a rozmístit
- Postup:
	- Označí se objekt, který má být zarovnán, potom pomocí klávesy Shift se označí i objekt, podle kterého se bude objekt zarovnávat.
	- Lze zarovnávat i objekt ke stránce (označit rám stránky).

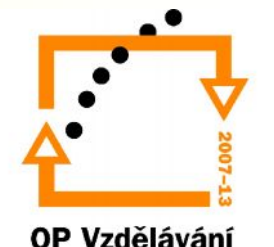

# **Šablony**

- Šablony v CorelDRAW plní stejnou funkcí jako šablony ve Wordu.
- Lze vybrat šablony již vytvořené nebo vytvořit šablonu novou.
- Vytvoření šablony:
	- Soubor / Uložit jako
	- Jako typ souboru se zvolí CorelDRAWtemplate –CDT
- Otevření šablony stávající: Soubor / Nový ze šablony.

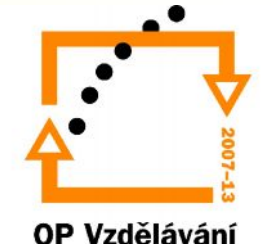

Konec prezentace Děkuji za pozornost.

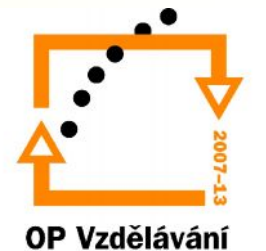